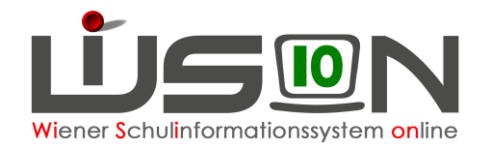

## **Remoteunterstützung im WBN**

In diesem Handout werden die Arbeitsschritte beschrieben um im Verwaltungsnetz des WBN eine Remoteverbindung zwischen 2 Computer herzustellen.

WICHTIG: Die Windows-Remote-Unterstützung funktioniert nur innerhalb der jeweiligen logischen Netze, also z.B. innerhalb des WBN-Verwaltungsnetzes (auf den Verwaltungslaptops). Eine "Überschneidung" der Netze (Verwaltungsnetz, Pädagogiknetz) funktioniert nicht.

## **Zielgruppe:**

IB-Betreuer/innen, WiSion-Coaches

## **Einrichten der Remoteunterstützung:**

Zur Übertragung von Bildschirminhalten eignet sich die vorhandene Windows-Remote-Unterstützung. Die Vorgehensweise wird in diesem Handout für 2 Verwaltungs-PCs beschrieben:

## **Beide Geräte müssen eingeschaltet sein**

- 1. Windows-Buttons drücken  $\rightarrow$  im unteren Bereich "remote" eingeben  $\rightarrow$  im oberen Fensterbereich erscheint dann "Windows-Remoteunterstützung"
- 2. im oberen Fensterbereich die "Windows-Remoteunterstützung" auswählen
- 3. "Eine vertrauenswürdige Person zur Unterstützung einladen" anklicken…

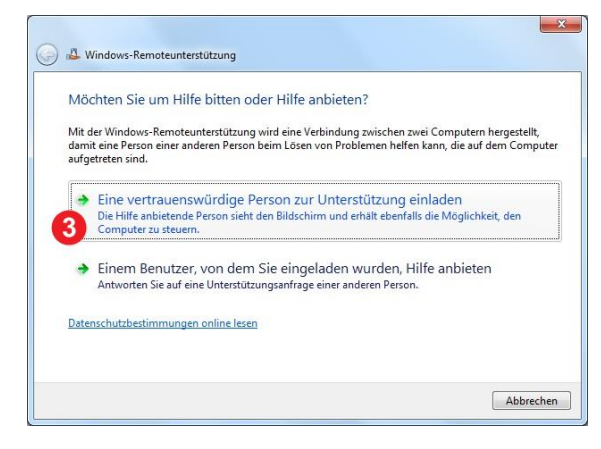

4. … und per E-Mail versenden.

In weiterer Folge wird die Verbindung aufgebaut.

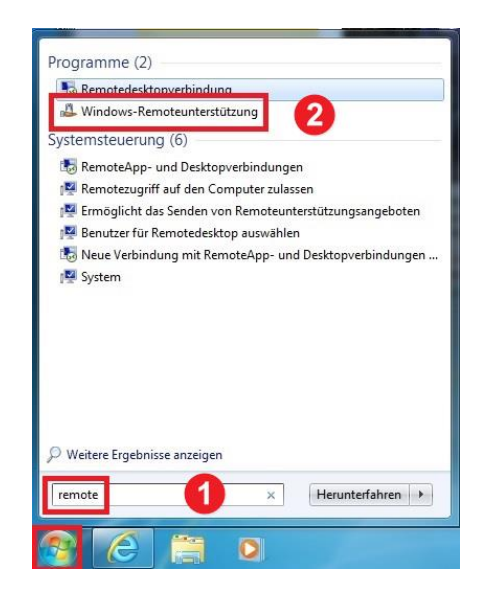

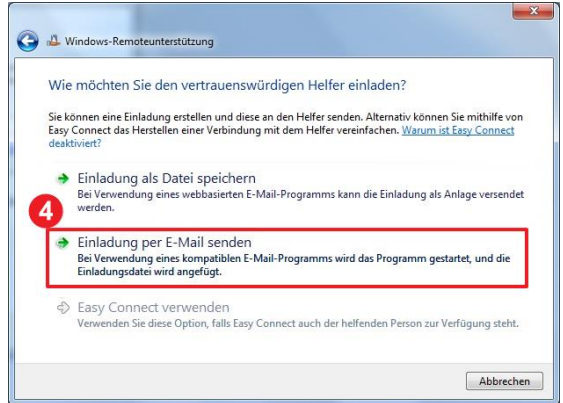